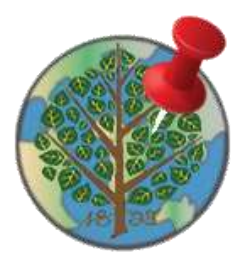

# **MarkIt Help**

The **MarkIt for Town of Manchester, CT** application allows citizens to submit reports for service in Manchester. It is a single application that can be used on a desktop browser, mobile phone, or tablet device, for either an Android device or iOS.

## **Using the Application**

The MarkIt application allows citizens to submit reports, search for an address or click/tap directly on the map to create your report for service. It also allows you to provide details about the report such as address, comments, and contact information. Then click/tap the Submit button to initiate your report. You can also take a picture and attach a photo. After you click/tap Submit, you'll be provided a Report # that can be used to track its status. The report will be routed to staff responsible for its resolution.

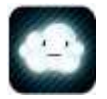

Please note: if you are using an iOS device that is less than iOS6, you'll need a third-party software application called **[Picup](http://www.picupapp.com/)** to submit a photo, video or other document related to a service report.

## **Finding Location**

There are two primary ways to find a location; 1). You can interact directly with the map by clicking or tapping on a report point or 2). You can also search for an address such as 41 CENTER ST.

## **Map Navigation On a Desktop PC**

Sal adu

1. Use the basemap button to select the basemap you'd like to interact with; either a standard street map or aerial imagery.

- 2. Hold down the Shift key and drag a box on the map to zoom in
- 3. Hold down Ctrl+Shift to zoom out
- 4. Roll your mouse roller to zoom in/out

## **Map Navigation On a Touch Screen Device**

- 1. Pinch to zoom in/out
- 2. Tap the zoom in/out button
- 3. Use the device GPS location
	- -Click on the red My Location
	- -The button activates the device's GPS and turns green
	- -The map will pan to a location based on the devices GPS

**\*Note:** Turn off the GPS by clicking on the button which will turn red to save battery power.

# **Searching for an Address**

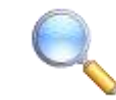

- 1. Click on the Search tool
- 2. Enter the address you're interested in
	- -Example: 41 CENTER ST

3. A list of possible selections will appear. Click on the selection in the list to locate the address on the map.

-You can enter a partial address and then identify the correct value in the list.

#### **Adding or Selecting a Report**

Search for an address or click directly on the map to locate your report. Then, provide details about the report and click Submit to initiate your report. You'll be provided a Report # that can be used to track the status of your report. Simply click on your existing report and review its "Status" field. If you find a request has already been submitted by another party, you can click on the existing request, provide additional comments and increase the importance of the request.

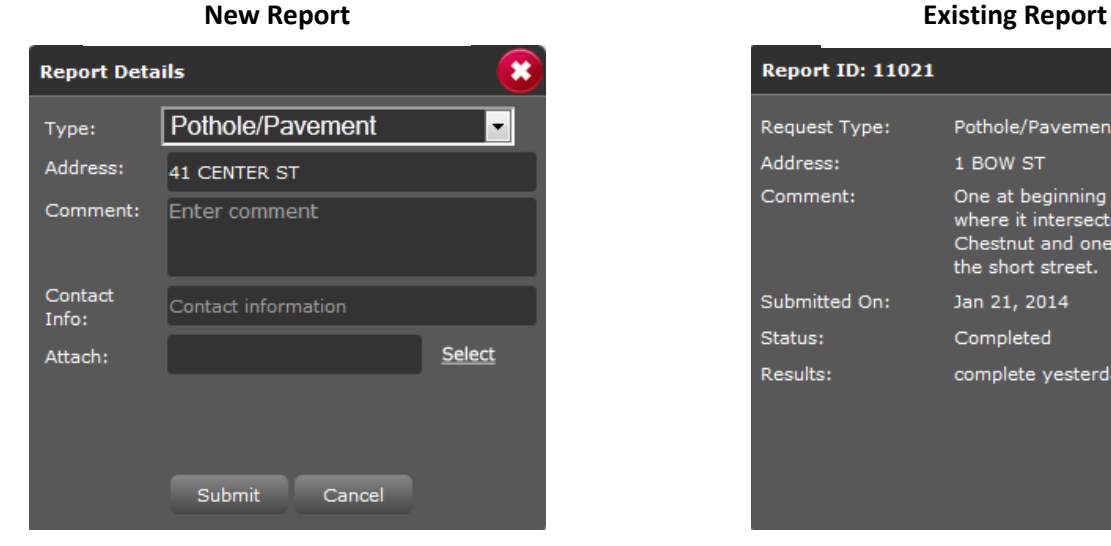

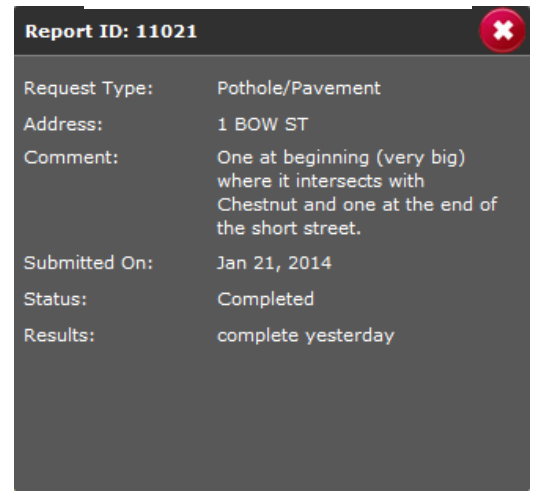

#### **Tips:**

- 1. If using a mobile device, please turn on the GPS before using this website, therefore you will receive the most accurate location.
- 2. If you have previously denied Google permission to get your location or have declined gis.manchesterct.gov then please follow these directions:
	- While in the Browser go to your menu and settings.
	- $-$  Scroll down and click Clear location access.
	- Make sure Enable Location is checked off as well.